A Free Text cart is used for any commodity requiring a shopping cart as the purchase method for which there is not an E-catalog available from the SAP Ariba network.

**Role:** Staff **Frequency:** As Needed

#### **Creating a Free Text Cart**

1. The first step in creating a Free Text Shopping Cart is obtaining a quote from a supplier.

> As the name "Free Text" implies, the Shopper enters the line items directly onto the cart via freehand rather than selecting from items from the SAP Ariba ecatalogs. The Shopper attaches the quote to the Free Text Shopping Cart during the creation process

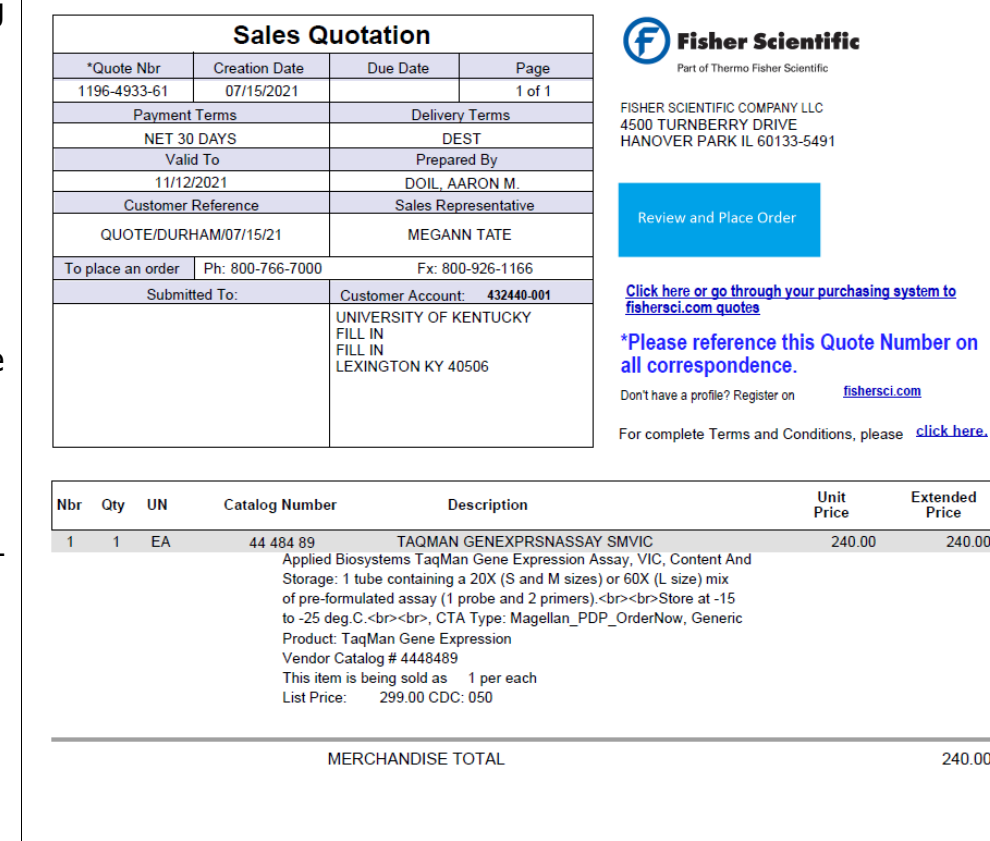

fishersci.com

Extended<br>Price

240.00

240.00

- 2. From the Shopper tab and dashboard, click **Shopping Cart** at the top of the left navigation link .
- 3. Click the **Shopping Cart** link under the Create Documents section.
- 4. Before you order, you will need to complete the **Delivery** Address and set the Account Assignment. Entering values here will prevent you from having to enter the information line by line later.
- 5. Click on **Set Values** found in the top header portion of the cart.

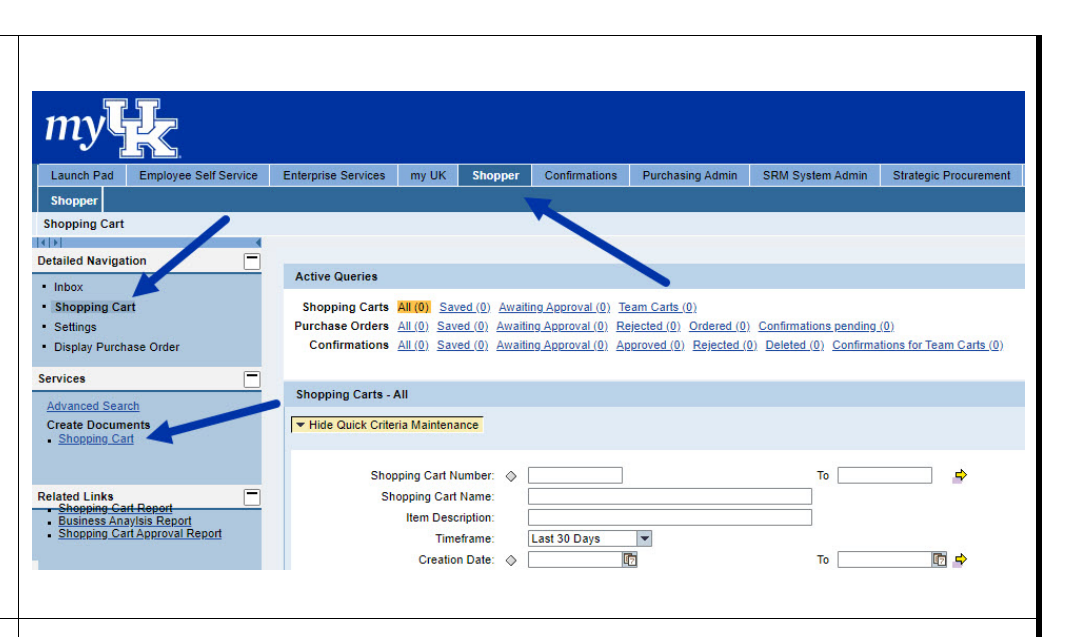

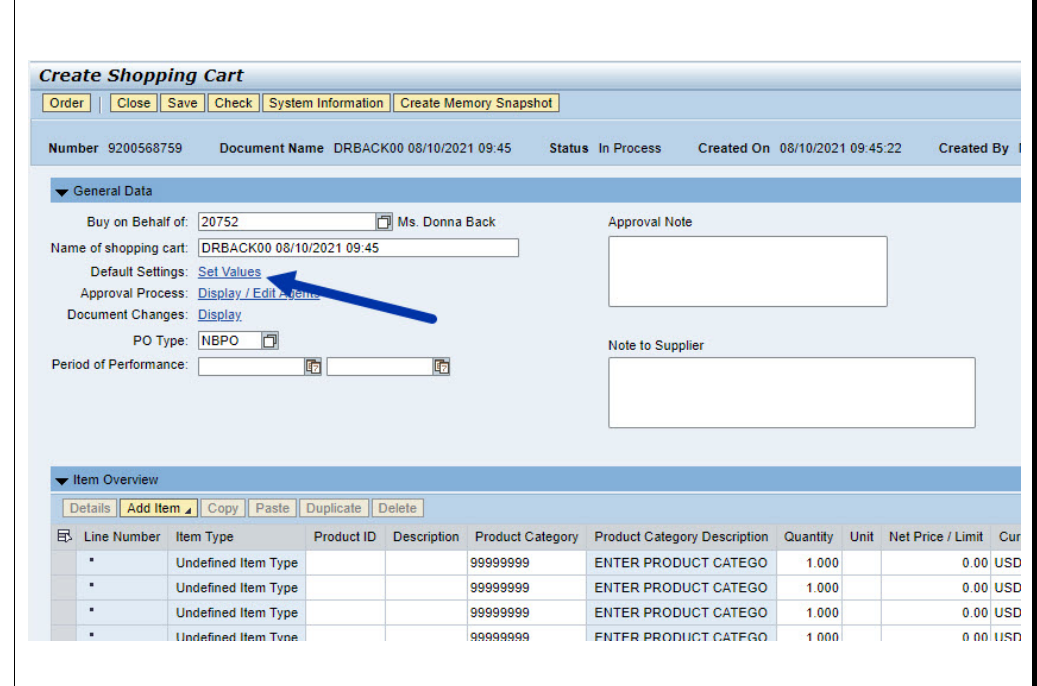

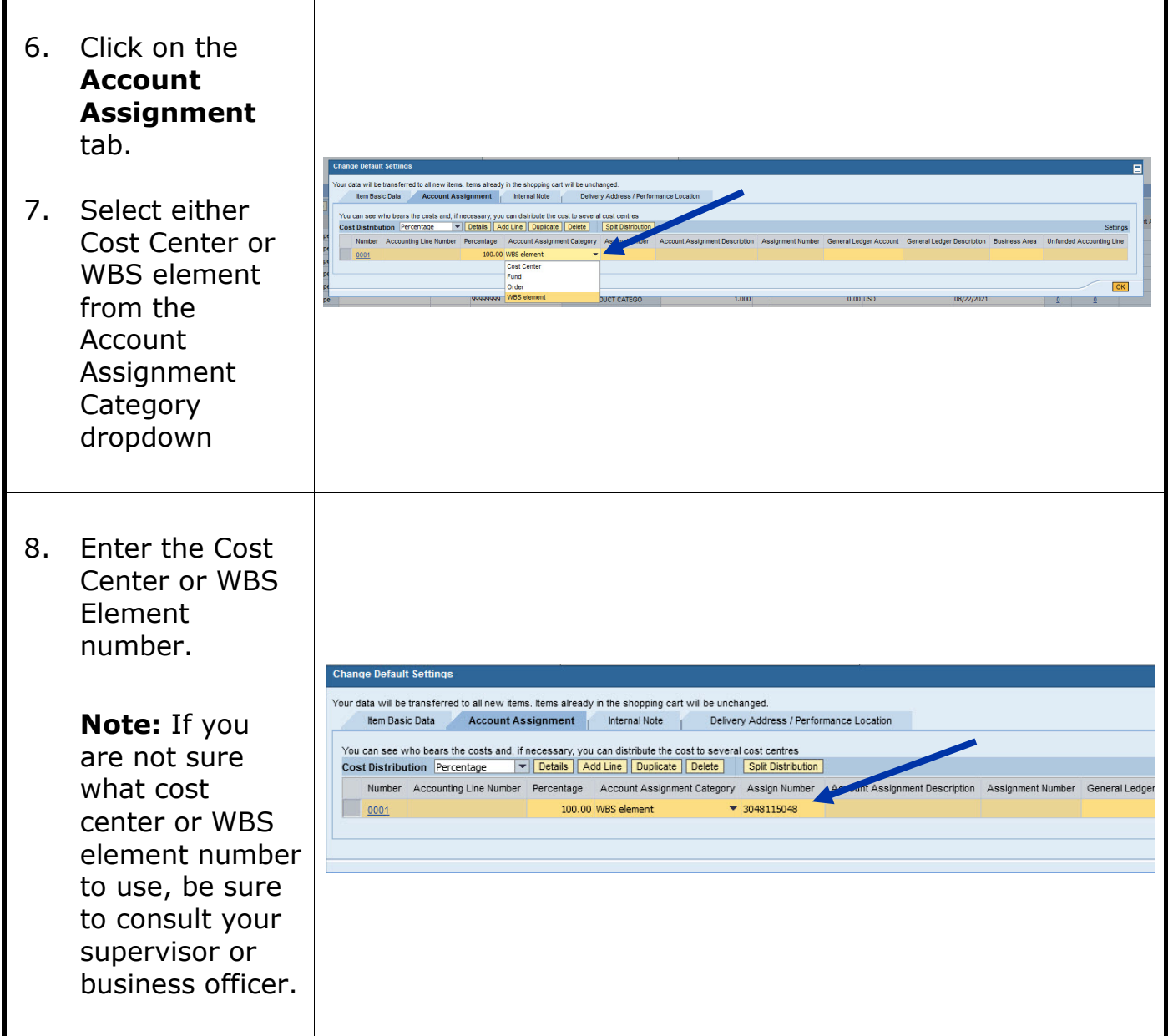

 $\blacksquare$ 

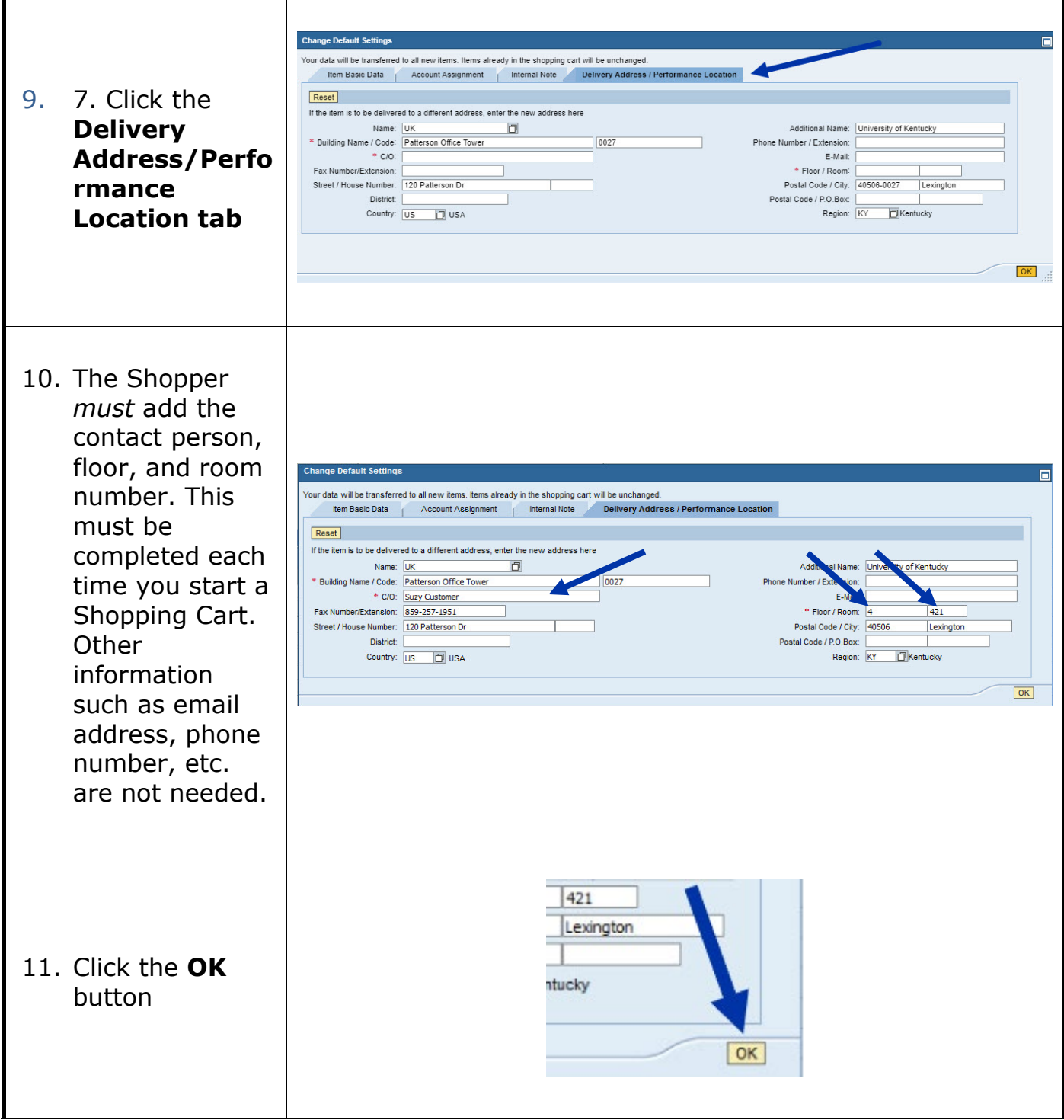

- 12. Using the quote for reference, enter the description, quantity, unit of measure, price per unit and the delivery date. (This is the date when a physical delivery date is required from the supplier).
- 13. With your cursor still in one of the fields, click the **Enter** key to enter the information.
- 14. Enter a Product Category. This is simply a general descriptive category in which the good or service fits and is selected via a search feature.
- 15. Click the search icon on the right side of the product category box

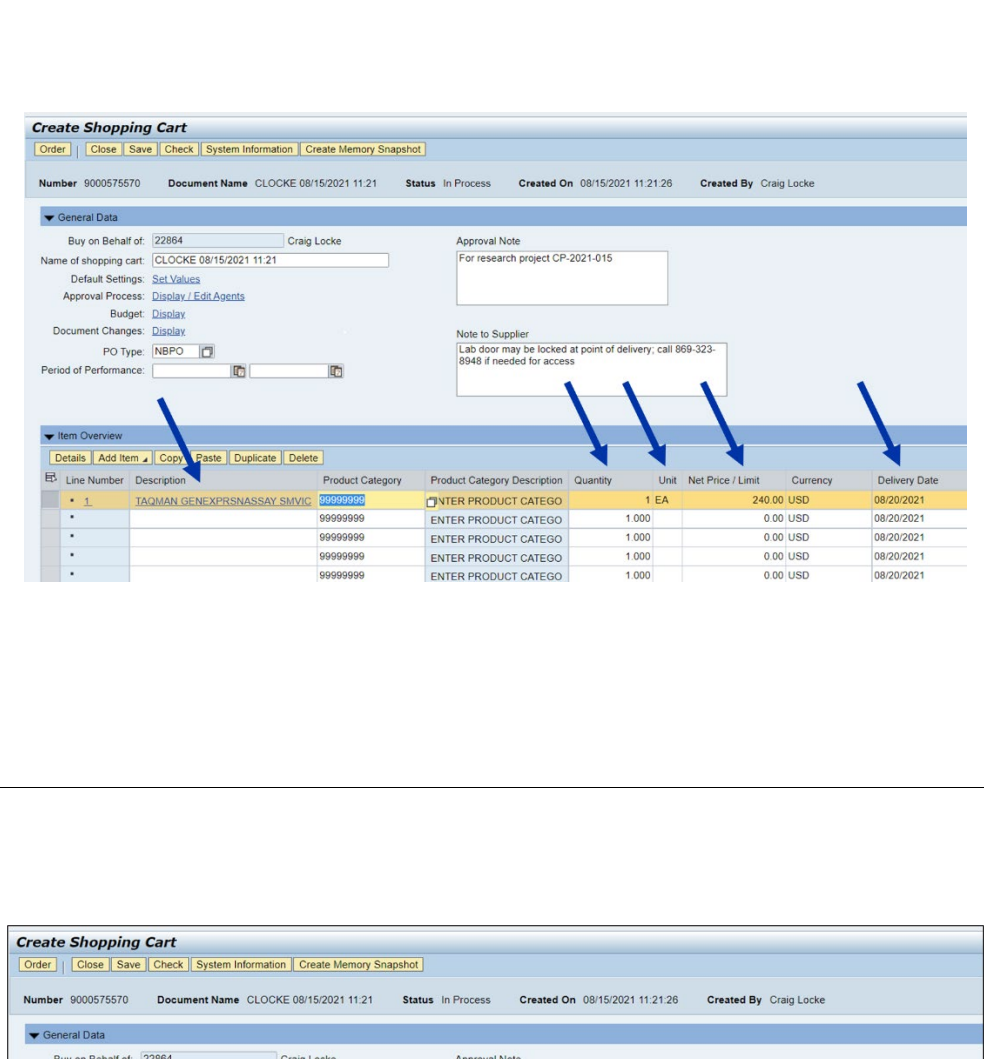

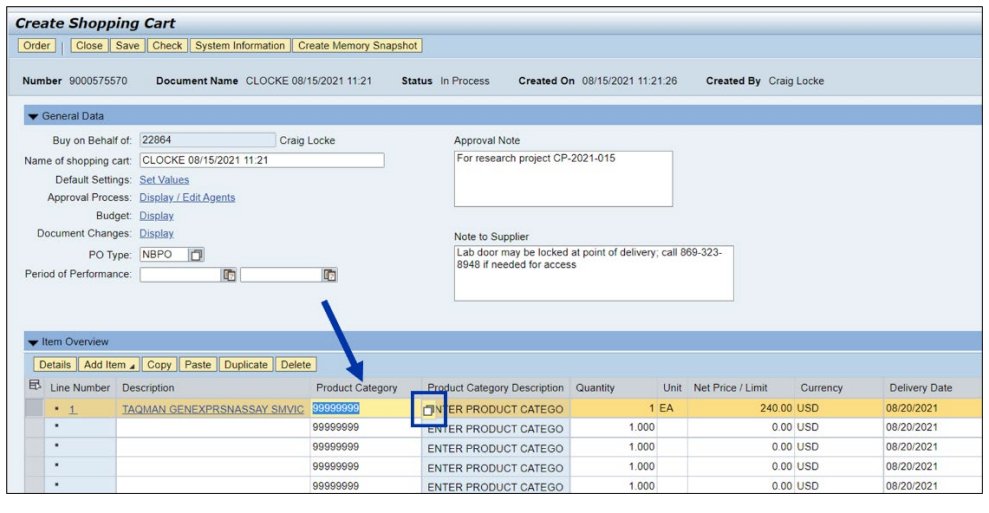

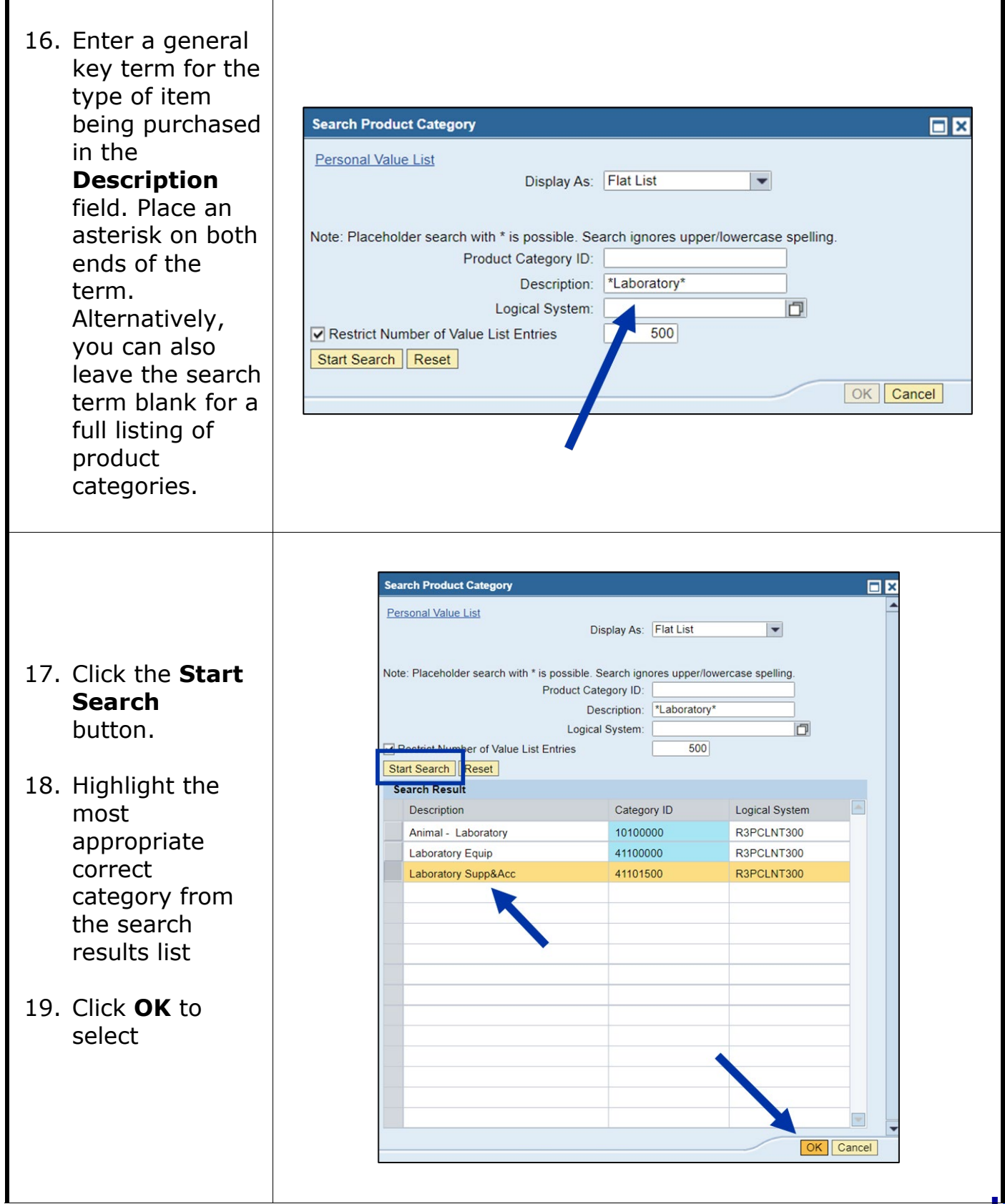

- 20. Enter additional items from the quote , if applicable. **Note:** to save time, some components like the product category, can be copied and pasted from the other lines directly into cells.
- 21. When you complete all line -item entries, highlight the gray box to the left of the first line item and click the **Details** button to open the bottom section.

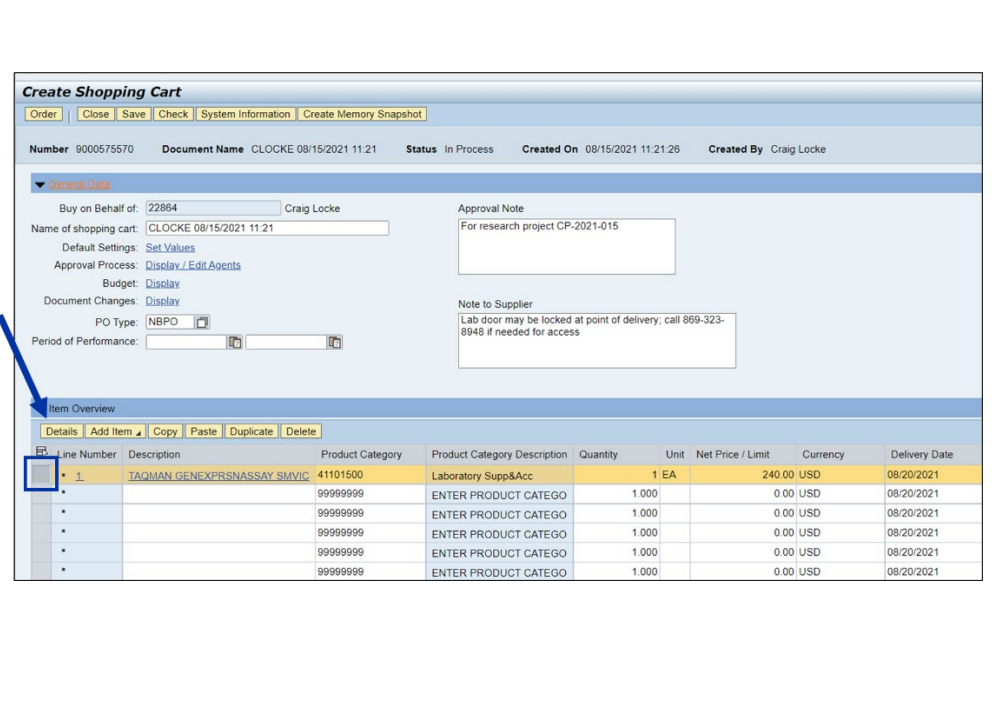

22. If the quote has supplier product numbers, they should be Details for item 1 TAQMAN GENEXPRSNASSAY SMVIC entered on the m Data Account Assignment Notes and Attachments Delivery Address/Performance Location Item Data tab in the bottom **Identif** ation **Currency, Values and Pricing** Item Type: Material Order Quantity / Unit: details Section. **D** Ordered Quantity / Unit: Product ID: You'll need to Open Quantity / Unit: \* Description: TAQMAN GENEXPRSNASSAY SMVIC enter for each Price / Currency: Catalog: line item. Product Category: 41101500 Laboratory Supp&Acc **Service and Delivery** Order as Direct Material: Incoterm Key/ Location: 23. **Note:** If you Organization Plant / Location: Purchasing Group: MM-Buyer-092 Robert Busch Show Members have multiple Storage Location: Company Code: UK00 | University of Kentucky line items, you Goods Recipient: **Further Properties** Delivery Date: can click the Supplier Product Number: 44 484 89 arrows above Manufacturer Part Number: the Item Data tab to move among the different lines. Details for item 1 TAQMAN GENEXPRSNASSAY SMVIC 24. Click on the The Manus Account Assignment Notes and Attachments Delivery Address/Performance Location Sources of Supply / Service Agents Approval Process Overview an see who bears the costs and, if necessary, you can distingue all cost to several cost centres<br>Distribution | Percentage | | | | | | Details | Add Line | | Copy | | Paste | | Duplicate | | Dette | | | | Spit Distribution Account Number Accounting Line Number Percentage Account Assignment Category Assign Number Account Assignment Description General Ledger Account General Ledger Descript Assignment tab100.00 Cost Cer

25. Enter or edit the GL account. A suggested GL will populate automatically on many carts I Details for item 1 TAQMAN GENEXPRSNASSAY SMVIC or can be Item Data Account Assignment | Notes and Attachments | Delivery Address/Performance Location | Sources of Supply / Service Agents | Approval Process Overview You can see who bears the costs and, if necessary, you can distribute the cost to several cost centres.<br>Cost Distribution Percentage | < | Detais | Add Line | Copy | Paste | Duplicate | Delete | Split Distribution | Change overwritten as Number Accounting Line Number<br>
Percentage Percentage Account Assignment Category Assign Number<br>
100.00 Cost Center v 1012027461 Account Assignment Descri General Ledger Descripti needed. The Chemicals&Lab Supply Clipboard Shopper should check the GL to ensure it is correct based on the nature of the purchase. Details for item 1 TAQMAN GENEXPRSNASSAY SMVIC Item Data Account Assignment Notes and Attachments Delivery Address/Performance Locati  $\blacktriangleright$  Notes  $\boxed{\text{Clear}}$ Category Description 26. Click on the Delivery text -Empty--Empty-Notes and **Item Text** Storage: 1 tube containing a 20X (S Internal Note<br>Supplier text -Empty-Attachments tab-Empty- $\blacktriangleright$  Attachments Add Attachment | Edit Description | Versioning | Delete | Create Profile Category Description File Name Version Processor Visible Internally only Checked Out Type Size (KB) Cha The table does not contain any data

T

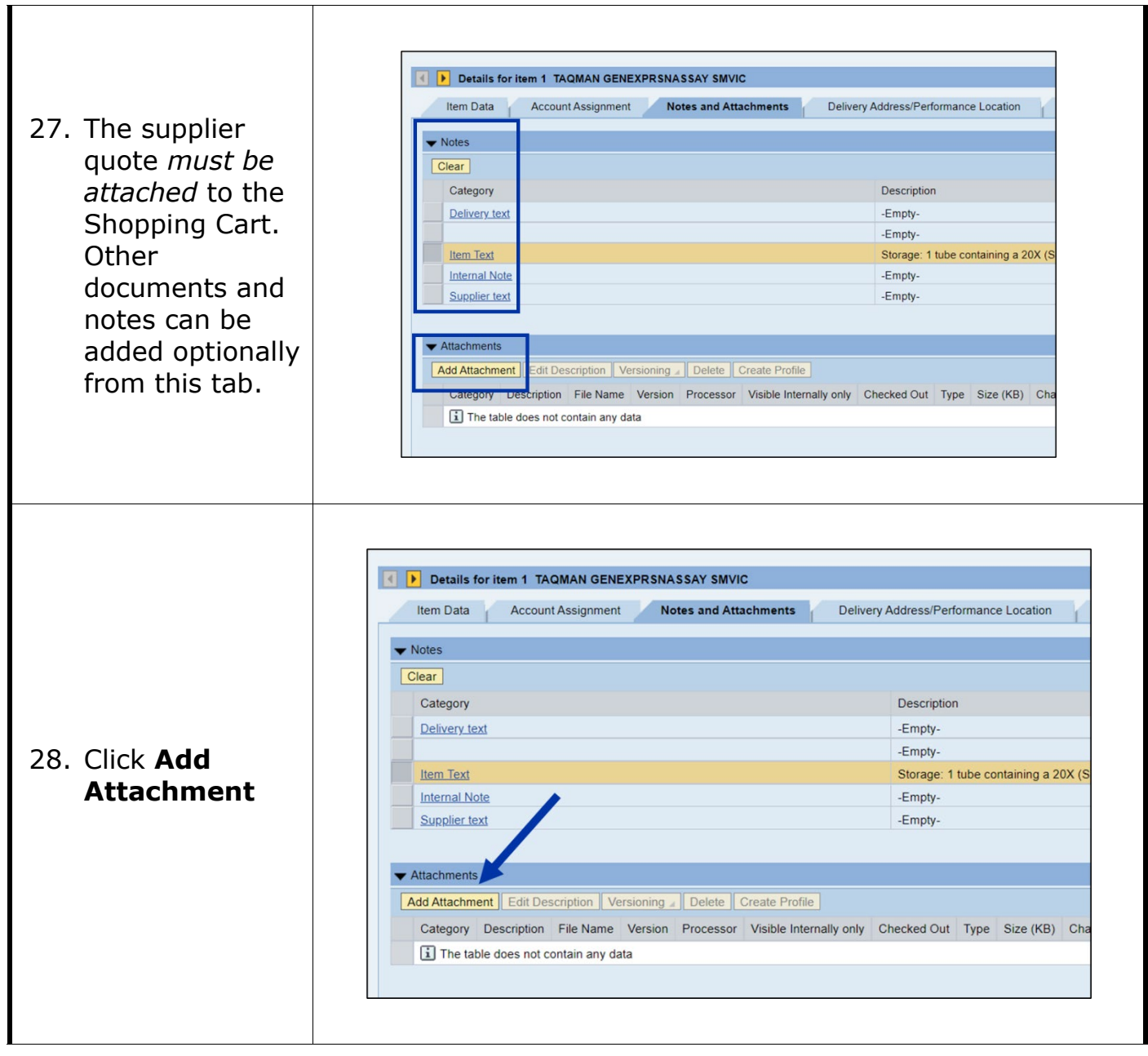

*Quick Reference Card*

# **FREE TEXT CARTS**

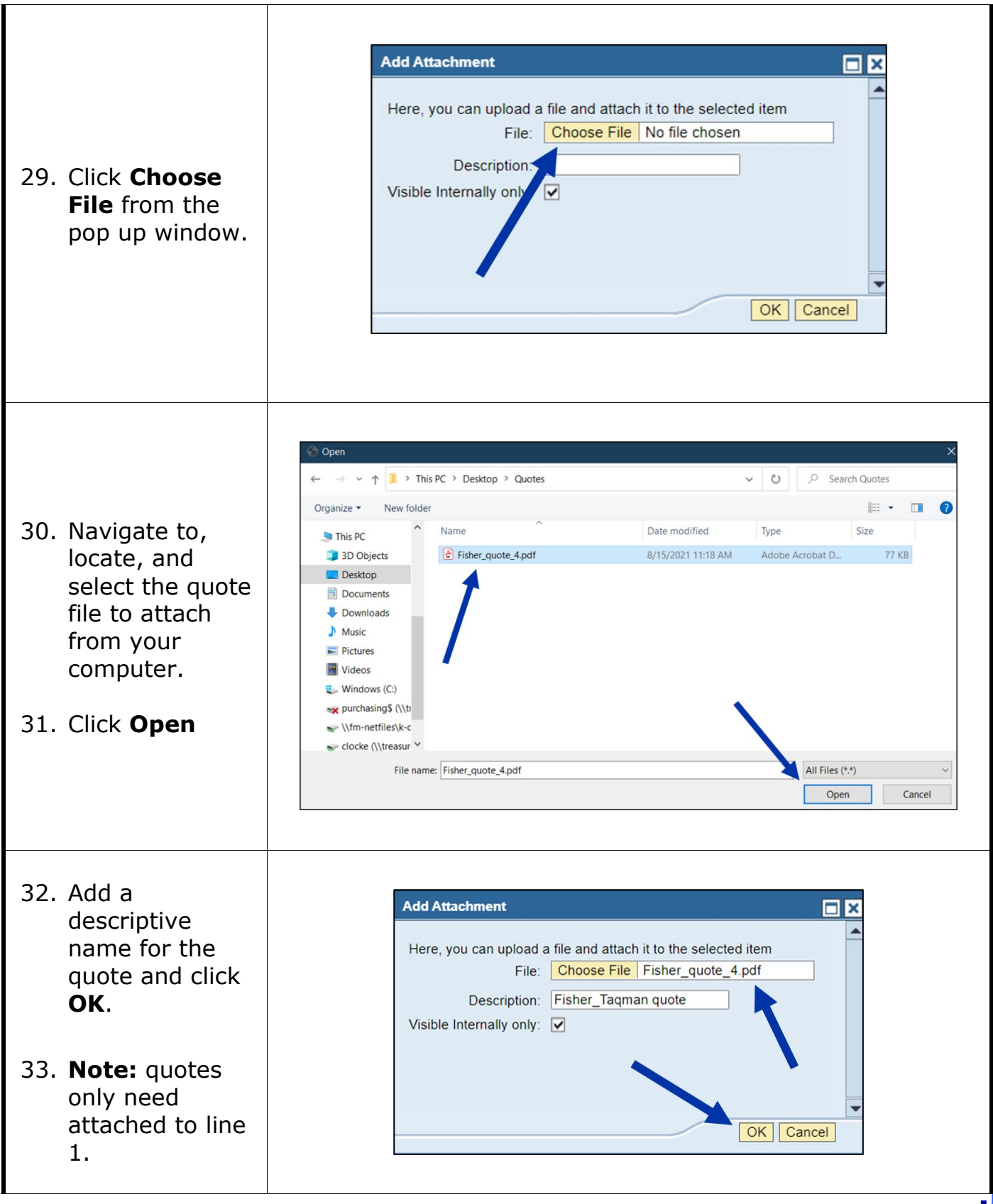

*Quick Reference Card*

# **FREE TEXT CARTS**

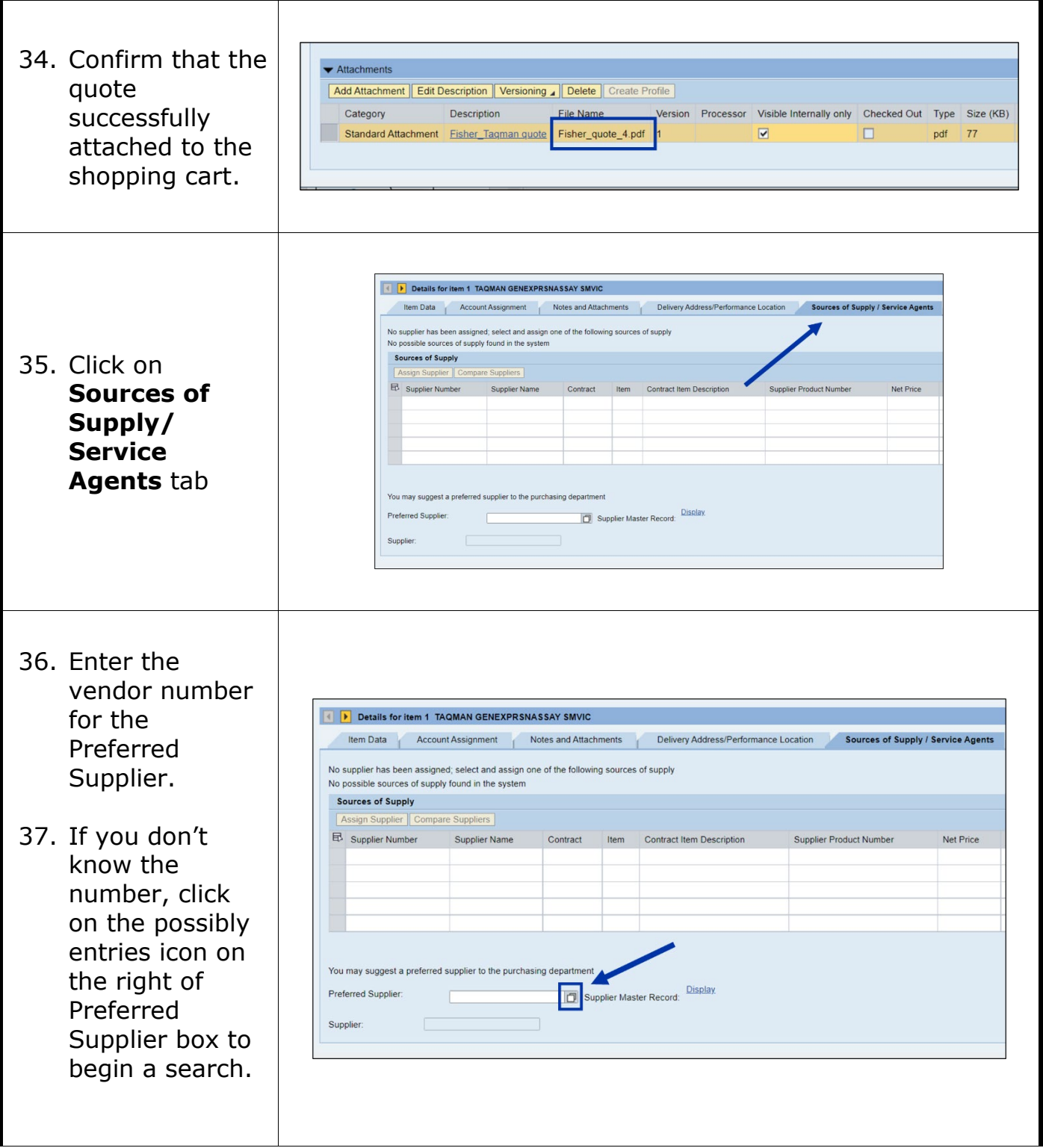

Search: Preferred Supplier Search Criteria Further Search Helps: Supplier

Search | Clear Entries | Reset to Default

Name 1

Name 2 Vendor

Street

- 38. Using the Name 1 field, enter key word(s) related to the Preferred Supplier name. Place asterisks around and between search terms for best results.
- 39. Click **Search**
- 40. Locate and select the correct supplier from the search results. The vendor number selected must have an address matching the one on the quote.

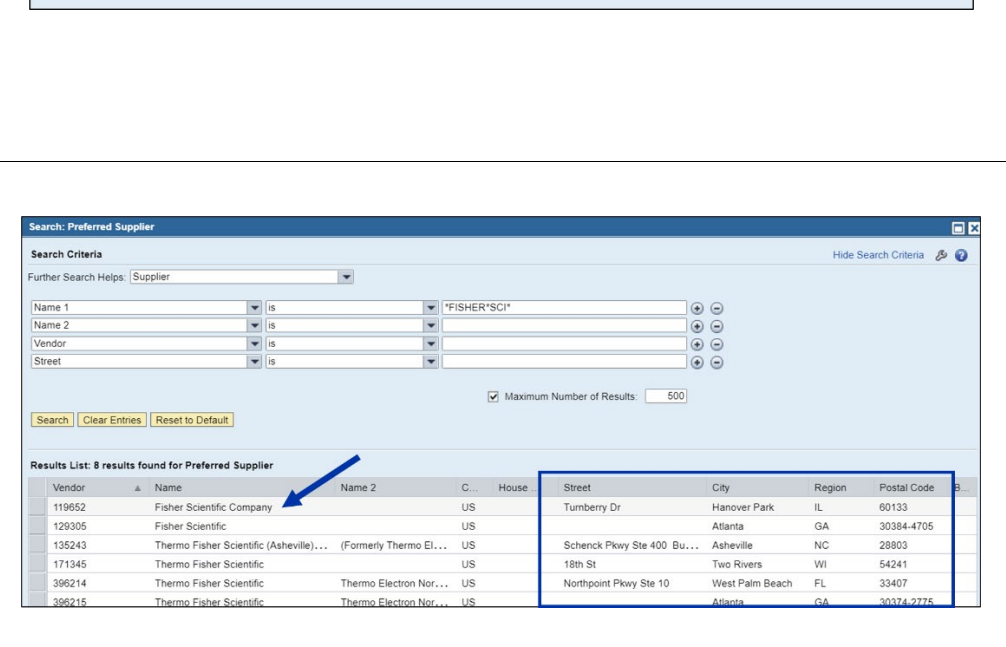

 $\vert \cdot \vert$ 

 $\overline{\bullet}$  is

 $\overline{\bullet}$  is

 $\boxed{\bullet}$  is

 $\overline{\bullet}$  is

 $\begin{array}{c|c}\n\hline\n\end{array}$ 

 $\boxed{\mathbf{v}}$  Maximum Number of Results:

 $\overline{\phantom{a}}$ 

 $\overline{\phantom{a}}$ 

 $\Theta$ 

 $\circledcirc$ 

 $\odot$   $\odot$ 

 $\Theta$ 

500

41. Confirm that the supplier number populates into the field. I Details for item 1 TAQMAN GENEXPRSNASSAY SMVIC **Note:** you will Item Data Account Assignment Notes and Attachments Delivery Address/Performance Location Sources of Supply / Service Agents need to add the No supplier has been assigned; select and assign one of the following sources of supply No possible sources of supply found in the system supplier number Sources of Supply Compare Suppliers to each line. **B** Supplier Number Supplier Name Contract Item Contract Item Description Supplier Product Number Net Price  $|c_1|$ The supplier Note: if you learn at this point that your intended number can be supplier does not have a vendor number with the entered University, they will need to undergo a registration process. You can click the Save button at the top of the manually for suggest a preferred supplie Shopping Cart to save your work. Once the supplier has referred Supplie 11965 Fisher Scientific Cor a vendor number established, you can return to edit each additional  $\Box$ your cart, enter the vendor number and complete the Supr line or simply remaining steps to finish. copied and pasted into the cell for each line item . **Create Shopping Cart** der | Close | Save | Check System Information | Create Memory Snapshot  $\overline{\mathbf{S}}$ ping cart 9000575570 has no 42. Click the **Check** 9000575570 e CLOCKE 08/15/2021 11:21 Status In Process Created On 08/15/2021 11:21:26 Created By Craig Locke Nu Document No button at the  $\overline{\phantom{a}}$ top to confirm v on Behalf of: 22864 Craig Locke Name or shopping cart: CLOCKE 08/15/2021 11:21 Note: Only click the SAVE button if the order whether you Default Settings: Set Values is to be placed on HOLD and finished later. Approval Process: Display / Edit Agents have any errors. A Saved Shopping Cart resides in the Budget: Display Document Changes: Display Shopper's dashboard and does not move If there are no PO Type: NBPO forward to the Approver. Period of Performance: 面 晒 errors, you are ready to order. ▼ Item Overview Details | Add Item / Copy | Paste | Duplicate | Delete 43. Click the **Order**  $\boxplus$  Line Number Description Product Category Product Category Description Quantity Unit Net Price / Limit Currency 240.00 USD 1101500  $1 E A$ Laboratory Supp&Acc button to finish. $1.000$  $0.00$  USD 99999999 ENTER PRODUCT CATEGO  $\overline{\phantom{a}}$  $0.00$  USD 99999999 ENTER PRODUCT CATEGO 1.000 k, 99999999 1.000  $0.00$  USD ENTER PRODUCT CATEGO  $\cdot$ 99999999 1.000  $0.00$  USD ENTER PRODUCT CATEGO

*Quick Reference Card*

#### **FREE TEXT CARTS**

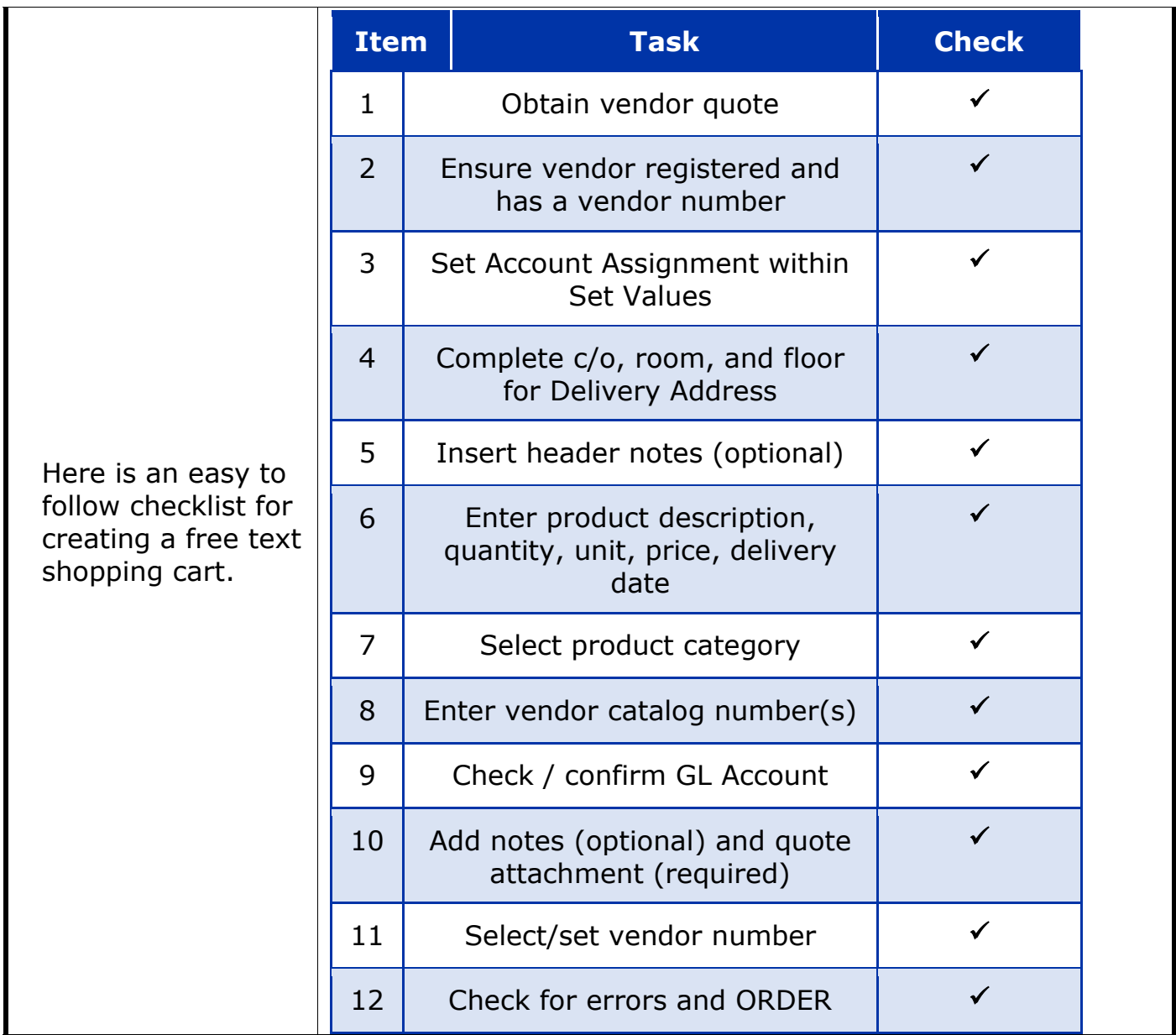